#### **Mist 設定マニュアル**

**- WLAN -**

# **Wi-Fi 6 の無効化**

© 2021 Juniper Networks 1

ジュニパーネットワークス株式会社 2021年7月 Ver 1.0

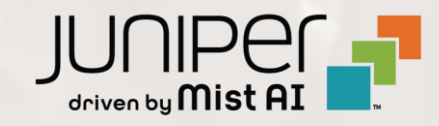

### **はじめに**

- ❖ 本マニュアルは、『Wi-Fi 6 の無効化』 について説明します
- ❖ 手順内容は 2021年7月 時点の Mist Cloud にて確認を実施しております 実際の画面と表示が異なる場合は以下のアップデート情報をご確認下さい <https://www.mist.com/documentation/category/product-updates/>
- ❖ 設定内容やパラメータは導入する環境や構成によって異なります 各種設定内容の詳細は下記リンクよりご確認ください <https://www.mist.com/documentation/>
- ◆ 他にも多数の Mist 日本語マニュアルを 「ソリューション&テクニカル情報サイト」 に掲載しております <https://www.juniper.net/jp/ja/local/solution-technical-information/mist.html>

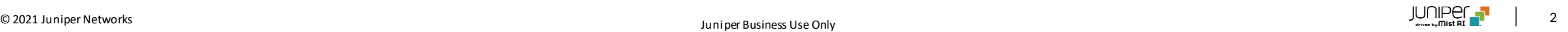

# **Wi-Fi 6 の無効化**

1. [Network] から [WLANs] をクリックします 2. 編集する無線 LAN を選択します

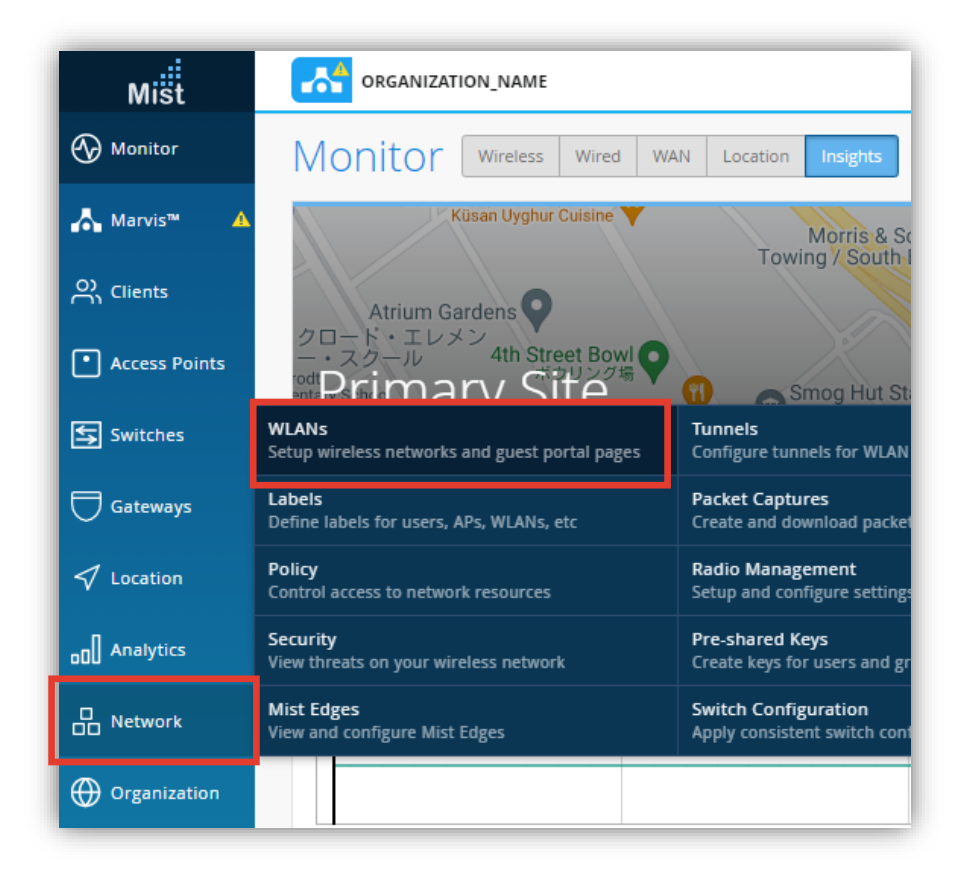

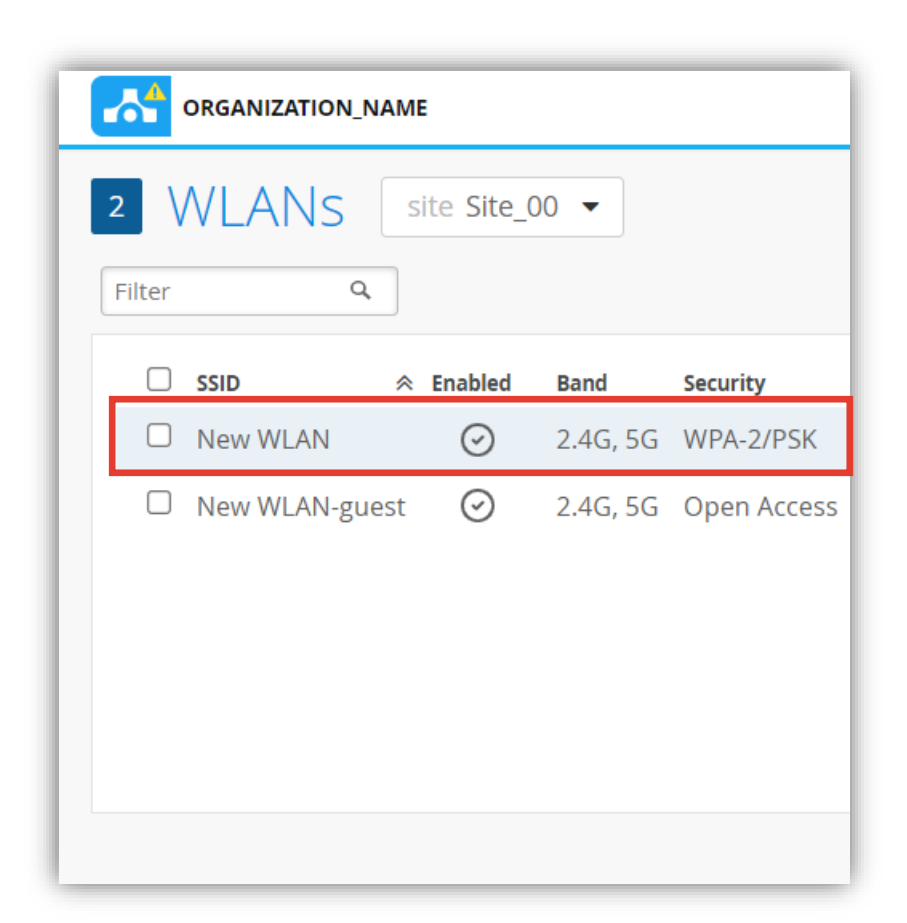

# **Wi-Fi 6 の無効化**

3. Wi-Fi 6 を無効にするには、「WiFi Protocols」の 項目にて [Disabled] を選択します

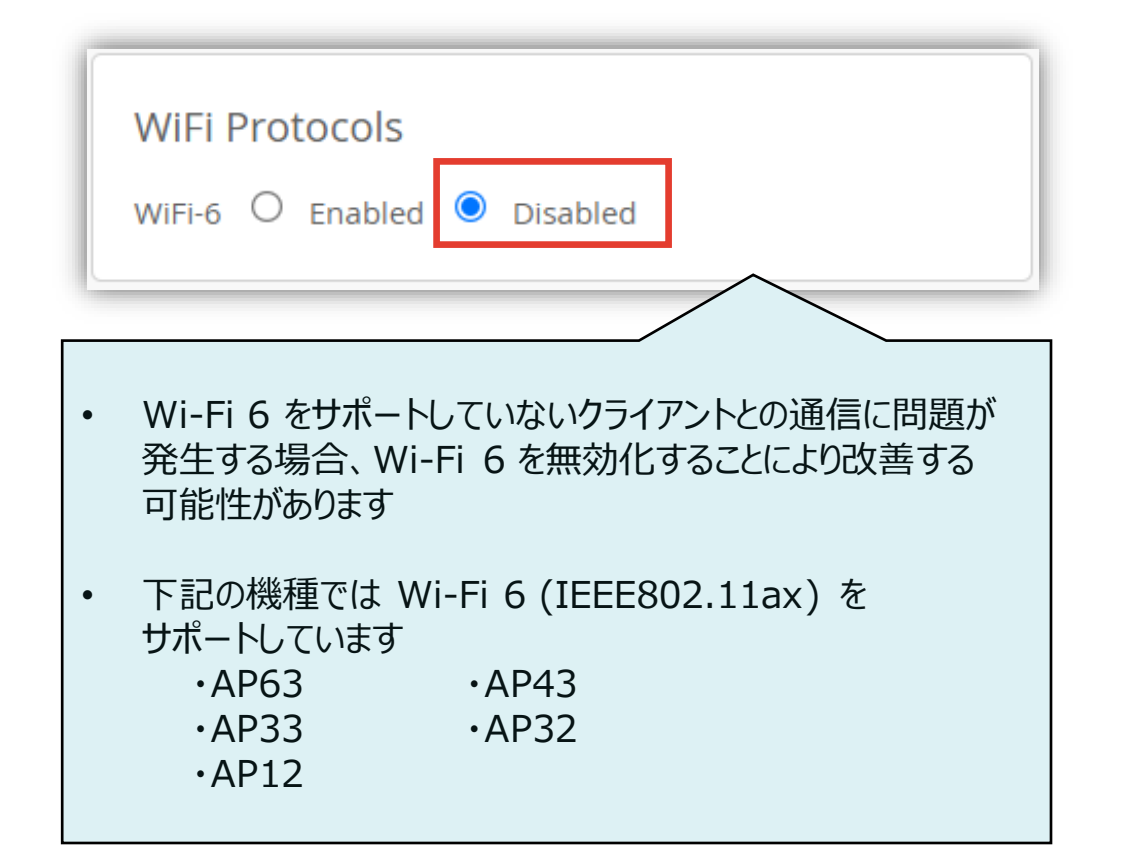

#### 4. [Save] をクリックし変更内容を保存します

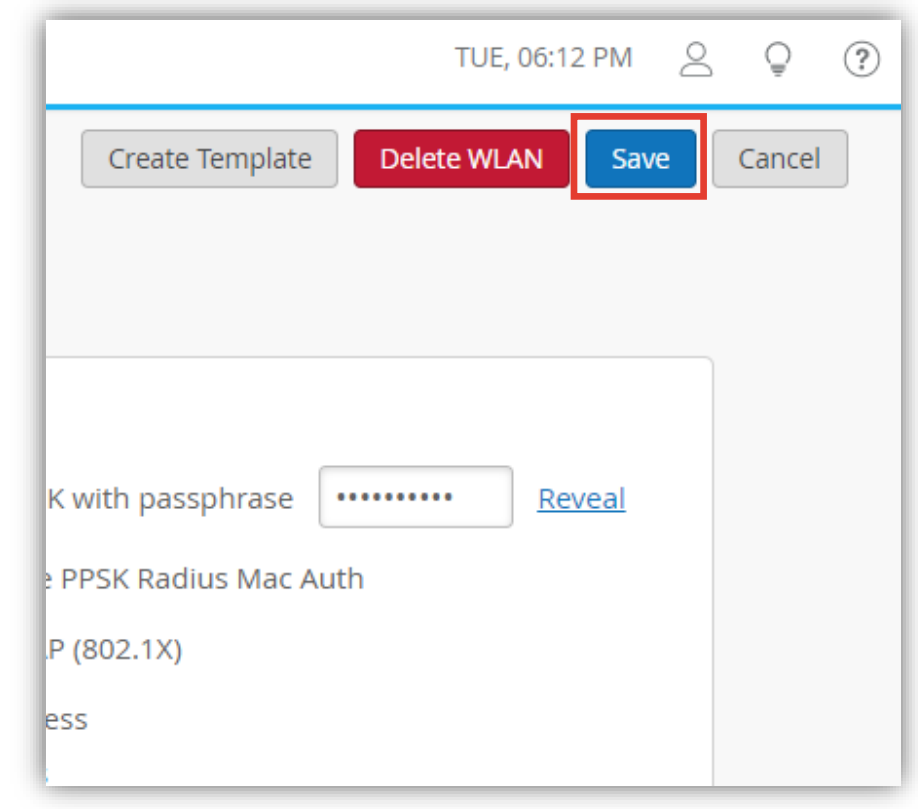